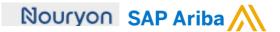

Quick Reference Card (QRC) Ariba

Date August 9, 2019 Version

Doc.code
QRC\_Suppliers\_1.4

Need help?
Please have a look at our
Nouryon supplier portal
or reach out to Ariba via the
support

## **Guidelines for Suppliers**

## View Service Sheet (SES) status and flip Service Sheet into Invoice (SES Flip) Step 1 Your Service Sheet can be either approved/rejected by your customer Nouryon. In the next few screens we show how to view the status of your service sheet Purchase Order: 4200002957 1) When your Service Sheet has been approved, the status of the Purchase Order changes | Print - | Download PDF | Download CSV | Resend to 'Partially Serviced' and you Order Detail can proceed with the so-called 'SES Flip' and Create an Invoice Purchase Order To: TEST SUPPLIER LEGAL-TEST based on the Service Sheet. Nouryon Chemicals B.V. 4200002957 6824 RM Amhem 2) Open the Service Sheet by clicking on the Service Sheet AP\_HQChemicals@nouryon.comFax Email: mbi \* # (under Related Documents) to complete the Invoicing. Payment Terms (1) Routing Status: Acknowledged Related Documents: \$\square 4200002957WK1 \$\square 4200002957 Payment Terms. Description: 60 days end of month + 4 days 3) When the Service Sheet is approved, the 'Create Invoice' button becomes available. Service Sheet: 4200002957 Copy This SES Print This SES' **4**) The 'Copy functionality is а great possibility to copy the initial Service Sheet Service Sheet. You can make Subtotal: 15,000.00 EUR (Approved) 4200002957 4200002957 Date: 8 Aug 2019 Purchase Order: 4200002957 Service Description: first part of order ERP SES ID: 1002289630 Subtotal: 15,000.00 EUR a few adjustments and submit the next Service Sheet for the next month. Service Start Date: 8 Aug 2019 Service End Date: 22 Aug 2019 5) Here you can view the TEST SUPPLIER LEGAL-TEST Nouryon Chemicals B.V. main information of the TEST SUPPLIER LEGAL-TEST Nouryon - TEST Velperweg 76 6824 BM Arnhem Service Sheet including sfoort Netherlands Netherlands Address ID: 0888 BillTo status, date, applicable PO #, etc. Routing Status: Acknowledged Related Documents: 4200002957 Show Item Details Service Entry Sheet Lines Service # / Description Not Available test 15.000.00 EUR 15,000.00 EUR first part of PO - 80 character limit Adhoc Service Entry Summary Subtotal: 15,000.00 EUR

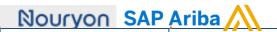

- 6) In case your Service Sheet was rejected by your customer Nouryon you can view the Reasoning here and have the option to 'Edit & Resubmit' for approval.
- 7) Here you can few the main information of the Service Sheet including status, date, applicable PO #, etc.

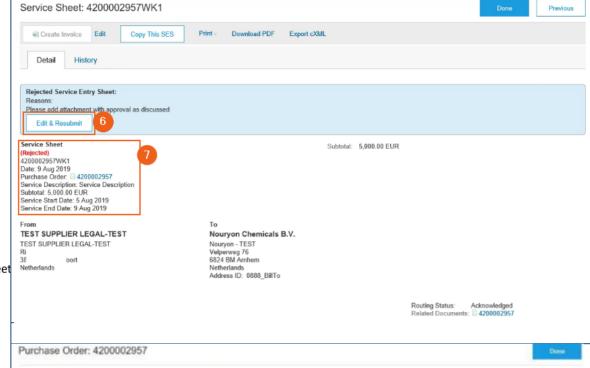

## Step 2

SES Flip > Creating an invoice out of the approved Service Sheet

1) Open the Service Sheet by clicking on the Service Sheet # (under Related Documents) to complete the Invoicing

- 2) In the 'Detail' you can view the status of your Service Sheet. In this example the Service Sheet is approved on August 8, 2019
- 3) When the Service Sheet is approved, the 'Create Invoice' button becomes available. Please proceed by clicking on 'Create Invoice'

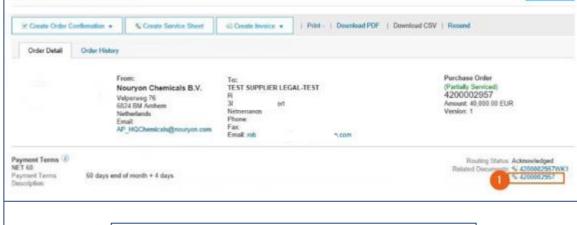

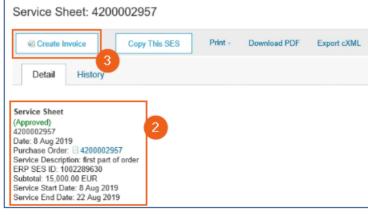

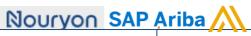

- Enter your internal Invoice #.
   Please note the character limit of 16 characters.
- 5) Enter the Service
  Description for your invoice.
  This can be the same as the service description you entered on the 'Service Sheet'

- 6) These additional fields are not obligatory to process your invoice, but you can enter internal reference numbers if needed
- 7) Fill in the 'Service Start Date' and 'Service End Date'
- 8) The 'Supplier VAT/Tax ID' is only applicable for countries where this is mandatory. The 'Supplier Vat/Tax ID' can be defaulted if you include it in your company settings for your Ariba Network account
- The 'Customer VAT/Tax ID' will be defaulted from your supplier Nouryon if applicable
- 10) You can add some additional fields/documents to this overview
- 11) If you click on 'Add to Header' in step 10 you have the opportunity to add 'Comments' and 'Attachments'

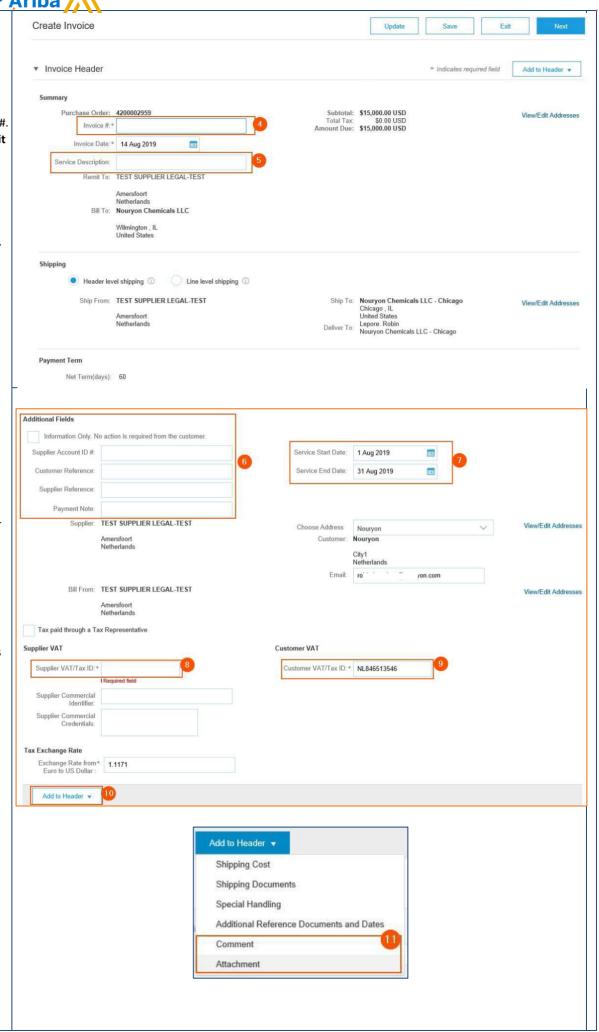

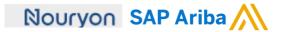

- 12) Tick the 'Tax Category' box if you need to add taxes to the line item before submitting the invoice
- 13) If you click on the arrow next to the 'Tax Category' field you will be presented a dropdown in which you can select the Tax Selection applicable for this invoice
- 14) After completing step 12 & 13 you can click on 'Add to Included Lines' to have the tax fields populated

- 15) There are several tax fields populated after completing step 14. Most are not mandatory. In case you want to add a Rate(%) you can enter it in this field
- 16) After entering the Rate(%) in field 15, the 'Tax Amount' will be automatically generated
- 17) In case you do not make use of the Rate (%) please select the Exempt Detail from the dropdown list
- **18)** By clicking on 'Update' the Ariba system checks if all fields are filled correctly
- 19) You can 'Save' this invoice to continue to work on it later
- 20) If you click on 'Exit' the invoice will be cancelled and you will be redirected to the Service Sheet from which this invoice was originated

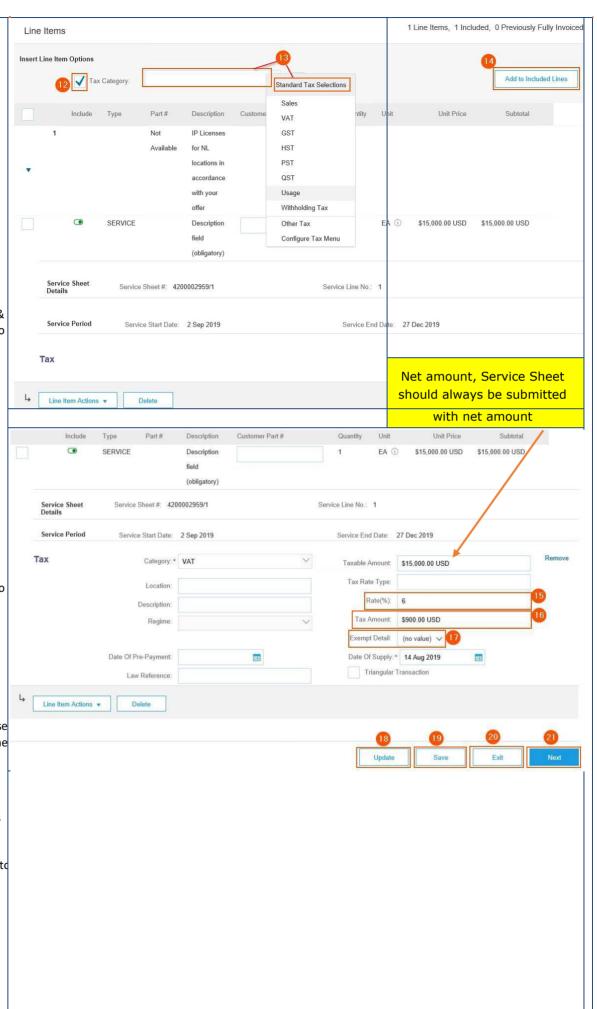

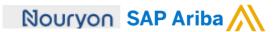

**21)** Click 'Next' to continue and complete your invoice

**22)** Review all the information before you submit the invoice

23) If you want to make changes, click on 'Previous' to be directed to the previous screen

24) You can 'Save' this invoice to continue to work on it later

25) Click on 'Submit' to send your invoice to your customer Nouryon

26) If you click on 'Exit' the invoice will be cancelled and you will be redirected to the Service Sheet from which this invoice was originated

## **Final Step**

After successfully submitting the invoice you will receive an email from the Ariba System with a confirmation of the submitted invoice, including a PDF attachment of the document.

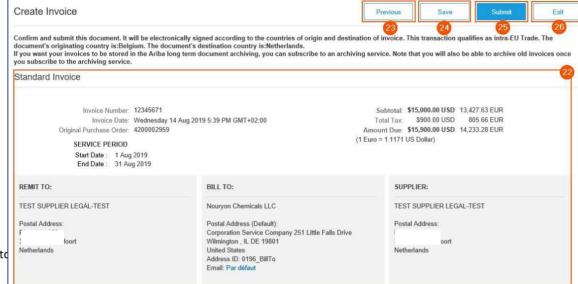

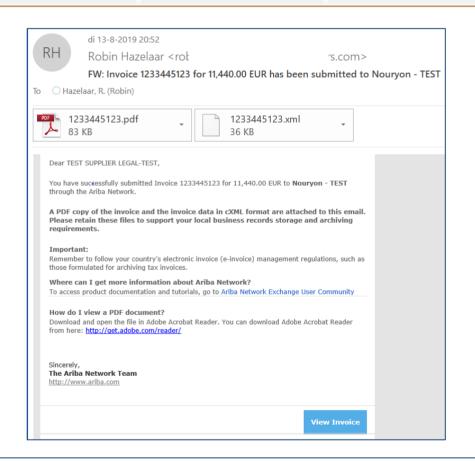